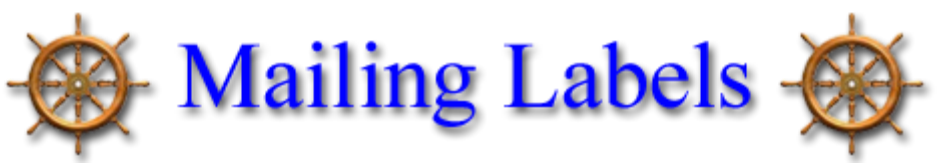

11-11-2019

(BASED ON 1"X2-5/8" 30/SHEET ADDRESS LABELS SUCH AS **AVERY INK JET** #**8160** OR **AVERY LASER** #**5160**.)

- Select (click) the desired label at the bottom of the 'Mailing Labels' page
- A new window will appear with the labels, from which we will cut-n-paste into your word processor
- Select 'Edit' (located at top of browser window), then 'Select All', then back to 'Edit', then select 'Copy'.
	- o A shortcut for these steps is Ctrl A 'select all', then Ctrl C 'copy'.
- Open your Word program
- Select **"Page Setup"** from the **"File"** menu on your word program (write down settings).
	- o Start with 0.40 in. for **top**, **left** and **right** margins, and 0.20 for **bottom**.
- Now paste (Ctrl V) into the new Word document
	- o You will probably need to adjust the 'margin' for each column so that the labels do not print against the edge

of the label, as shown in the example from *Microsoft Word* below:

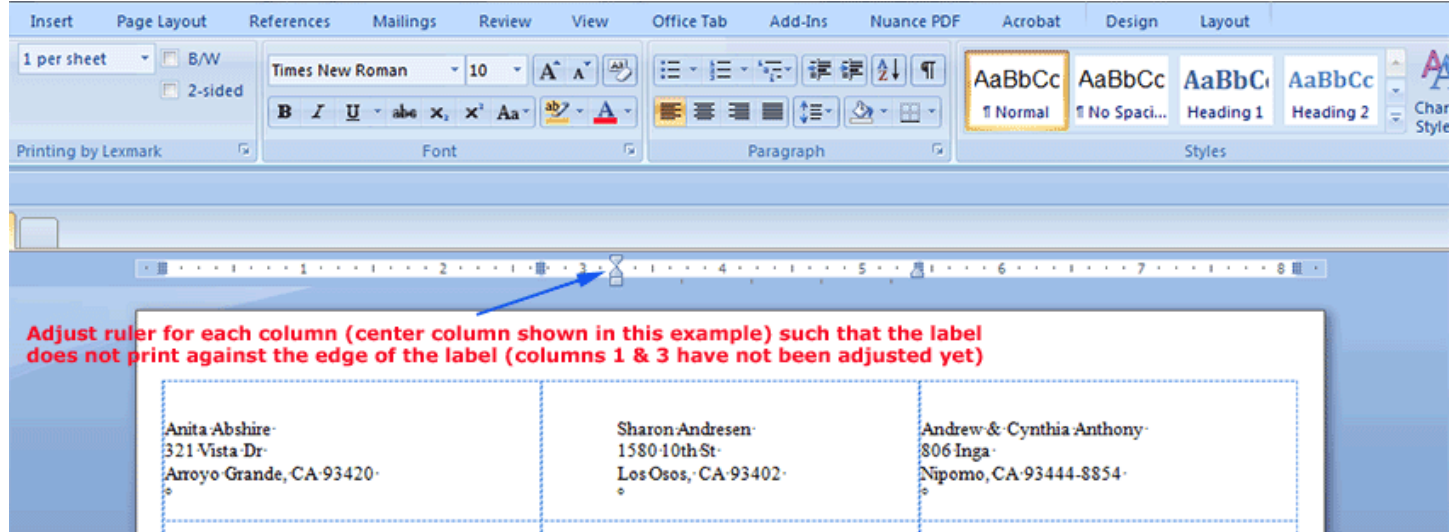

- Use **"Print Preview"** from the **"File"** menu on your browser before printing anything.
	- $\circ$  Look at all pages to see that the text lines up with the previous pages. If you need to adjust the alignment, select **"Page Setup"** from the **"File"** menu and change the settings.
	- o Return to **"Print Preview"** to see how the changes affect the alignment. Repeat this process as necessary until proper alignment is achieved.
- Print test pages (maybe just the first two pages) on blank paper and compare with a sheet of labels. If the output is aligned, write the settings down for future use.